## **بسم االله الرحمن الرحيم**

## **شرح العدید من ممیزات ماسنجر الھوتمیل( MESSENGER .MSN (**

**تعد برامج المحادثة الصوتیة والمرئیة من أشھر التقنیات التي قدمتھا شبكة المعلومات العالمیة» الإنترنت» حیث ربطت بین القاصي والداني والقریب والبعید، فسھلت التواصل واختصرت المسافات وكانت لھا إیجابیاتھا**  وكذلك سلبياتها كأي وسيلة تقنية. ومن أشهر ما برز من تلك البرامج منذ نشأة الإنترنت برنامجين هما :- **الھوتمیل ماسنجر MESSENGER MSN -- یاھو ماسنجر MESSENGER YAHOO** 

**ویندر أن تجد شخص یستخدم الإنترنت ولا یستخدم أحدھما أو في أقل الأحوال سمع عن أحدھما ...؟** 

وبما أن برنامج « الهوتميل ماسنجر» يحوى العديد من المميزات والخصائص التي يندر أن توجد في مثيلاته  **من البرامج؛ أحببنا أن نفرده بشيء من التفصیل والشرح لإبراز تقنیاتھ وخصائصھ.. ونتناول بالإضافة إلى جوانبھ الإیجابیة ، الأمور السلبیة فیھ أیضاً ...؟** 

**ماذا تعرف عن«الھوتمیل ماسنجر ! !**

**ھو برنامج محادثة مجاني تقدمھ شركة «مایكروسوفت» عبر موقع «الھوتمیل «HOTMAIL وھذا البرنامج یمّكن مستخدمھ من إرسال الرسائل الفوریة والاتصال بأي جھاز كمبیوتر في العالم وإرسال الملفات والقیام بالاتصالات الھاتفیة. فھو البرنامج الوحید من نوعھ الذي جمع بین سھولة الاستخدام والتجدید المستمر والتعریب**  ودعم اللغة العربية .ولربما وجدت برامج محادثة أفضل لكنها تخلو من إحدى تلك المميزات السابقة فتعقد العملية **لدى المستخدم العربي.**

**ممیزات«الھوتمیل ماسنجر...؟** 

**الممیزات عدیدة ومن أبرزھا-:** 

1- معرفة الأشخاص المتصلين في نفس الوقت، وتبادل الرسائل الفورية معهم، والتحدث مع كل واحد منهم **على حدة أو استضافة أربعة منھم في إطار واحد بحیث یكون النقاش جماعیاً ..** 

2- إجراء المكالمات الهاتفية إلى أي مكان في العالم نظير مقابل ضئيل لا يقارن بتكلفة الاتصال الاعتيادية، **وھذه الخدمة متاحة لدول معینة دون دول أخرى ..** 

 **-3 الحدیث الصوتي بدلاً من الكتابة النصیة، حیث یمكن إجراء الاتصال الصوتي المباشر مع زملائك باستخدام المیكرفون والسماعات ..** 

 **-4 مشاركة الصور وإرسال الملفات المختلفة وتبادلھا مع الأطراف المتصلة الأخرى ..** 

**-5 متابعة البرید والإعلام بأي برید جدید یصل على الھوتمیل وعدد الرسائل الجدیدة الواردة ..** 

6- خدمة السبورة البيضاء» أو الخدمة التفاعلية المباشرة، وهي متاحة فقط للإصدار الخاص بنظام التشغيل (XP) حيث يمكن أي طرف متصل من الدخول على جهازك ومساعدتك في حل مشاكلك التقنية متى أردت ذلك **وقمت باستدعائھ وغیرھا من الممیزات الأخرى التي سترد لاحقا.ً**

*كیف یستخدم البرنامج؟*

**مع تعدد إصدارات برنامج Messenger MSN ألا انھ یتشابھ تقریبا من حیث أوامر وفكرة عملھ ..** 

أولاً: لابد من أن يكون لديك بريد الكتروني في «الهوتميل HOTMAIL» ويمكن الحصول عليه من خلال **زیارة موقع الھوتمیل In Sign :**

لتشغيل برنامج الماسنجر \_قم بالنقر\_ عليه نقراً مزدوجاً حيث سيفّتح لك مربعاً حوارياً يطالبك بكتابة بريدك في الهوتميل والرقم السري.. قم بكتابة المطلوب ثم اضغط «موافَّق» وبذلك يعمل البرنامج، مع ملاحظة **ضرورة القیام بالخطوات السابقة وأنت متصل بالإنترنت.** ثانياً : لكي تقوم بعملية المحادثة لأبد أن تضيف من تريد محادثتهم لابد أن يكون لديهم الأتي :-

**-1 برید على الھوتمیل .. -2 برنامج الھوتمیل ماسنجر .. -3 أن یكونوا على اتصال في الوقت الذي تكون فیھ على الإنترنت ..** 

وطريقة الإضافة تستلزم منك معرفة العناوين البريدية لمن تريد إضافتهم ومن ثم الذهاب إلى «إضافة جهة **اتصال» وكتابة العنوان البریدي لمن ترید إضافتھ في قائمتك، وبمجرد أن یقوم الشخص الذي ترید محادثتھ**  بفتح الماسنجر سيجد صندوقاً حوارياً يخبره برغبتك في إضافته إلى قائمة الاتصال ويعطيه الخيار بين القبول **أو والرفض ..؟**

**متفرقات ماسنجریة ... !!** 

**ما معنى الحظر »» »**

هي خاصية تجعلك تشاهد المتصل بينما هو لا يشاهدك، وهي - تستخدم في التعامل مع غير المرغوب بهم أو فيِّ حالة انشغال المتصل. وينصح باستخدام هذه الخاصية عنَّد الرغبة في حذف جهة اتصال معينة فقبل الْقيام بعملية الحذف لابد من القيام بعملية الحظر، لأن الحذف دون الحظر يحذف جهة الاتصال من قائمتك فقط، بينما **الجھة الأخرى تراك في قائمتھا رغم حذفك لھا ..!!**

**كیف تعرف ھل أنت محذوف أم لا من قائمة معینة؟**

**من قوائم الماسنجر اذھب إلى «أدوات « Tools ثم «خیارات « Option ثم «الخصوصیة « Privacy وستجد قائمتین «السماح» و«الحظر .. >>>** 

اتجه إلى قائمة «الحظر» وإذهب للاسم الذي تريد معرفة هل مازلت لديه في القائمة أم لا، وانقر عليه بالزر الأيمن، من خلال القائمة التي ستظهر لك، إذًا رأيت خيار « حذف» بوضع الّتمكين فهذاً يعني أنك محذوف من **قائمتھ وإن كان في حالة عدم التمكین فالعكس صحیح ..؟**

**ھل یمكن الحدیث مع شخص غیر مضاف في القائمة؟**

نعسم، لكن بشرط أن يكون الطرف الآخر متصلاً بالماسنجر ، وتتم المحادثة عبر «أدوات» ثم «إرسال رسالة فورية «ثم «جهة اتصال أخرى» وفي النافذة قم بكتابة البريد الإلكتروني لمن تريد محادثته واضغط «موافق» **وستجد أن الحوار بدأ معھ ..؟** 

أما إذا لم يكن متصلا فسوف تظهر لك رسالة تخبرك أنه غير متصل الآن ... طبعا أول شيء يفكر فيه إذا كان ما **یعرف ھالحركة انك ھكر أو مخترق جھازه !!!!!!!!!!!!!!**

**ھل یمكن استخدام الماسنجر ببرید آخر غیر الھوتمیل؟**

نعم، يمكنك ذلك وإن كان لديك بريد «ياهو «yahoo أو «أين « ayna وذلك عبر الخطوات التالية:-في بداية تشغيلك للماسنجر. «النافذة التي تحتوي اسم المستخدم وكلمة السرِّ » ستجد في النافذة نفسها عبارة  **«Passport Microsoft «قم بالضغط علیھا.**

سوف - تفتح لك صفحة تطلب منك بعض البيانات المتعلقة باسم البريد الذي تريد أن تستخدم البرنامج من خلاله

و في الخطورة الأخيررة سترسل رسالة تأكيد على بريدك للتأكيد على الاشتراك و التأكد من أن البريد هو بريدك فعلاً **وبعد ذلك یمكنك استخدام الماسنجر وإن لم یكن لدیك بریداً إلكترونیاً لدى الھوتمیل ..؟**

**ھل یمكن كتابة اسم بدلاً من البرید الإلكتروني في قائمة الماسنجر؟** يمكن ذلك بالذهاب إلى «أدوات» ثم «خصائص» ثم «إعدادات شخصيةٌ» ثم اكتب الاسم الذي تريده في مستطيل «اسم العرض» وسيكون هو الاسم الذي سيظهر لدى الآخرين في قوائمهم ...؟

**ھل یمكن أخفاء الاسم فلا یظھر لدى قوائم الآخرین ...؟ یمكن ذلك بطرق متعددة:** 1- اختيار وضعية «الظهور دون اتصال ..«وهذا قبل ما تفتح أي نافذة للحوار مع أي شخص ..؟ **أو -2 اضغط مفتاحي «+1SHIFT «في الوقت نفسھ ..؟ أو -3 الذھاب إلى «أدوات» ثم «خیارات» ثم تظلیل الاسم ثم الضغط على مفاتیح «LOCK CAPS+ALT «والاستمرار بالضغط مع كتابة رقم 0158 ثم موافق ...؟ أو -4 الذھاب إلى «أدوات» ثم «خیارات» ثم إختر شخصي.**  أمسح الاسم السابق ... ثم ضبَّع المؤشر على الا تجاه العربي في خانـة أسم العرض >> **ثم أضغط على زر ( Lock Caps ( لتكون الوضعیة لكتابة الأحرف الإنجلیزیة بالحرف الكبیر >>**  ثم اضغط ( Shift ) مع رقم ( 1 ) وكأنك تريد كتابة علامة التعجب ( ! ) . ثم أضغط موافق وسيظهر **الاسم فارغا ..ً!** 

**كیف تغیر خلفیھ الماسنجر ...؟ أضغط بل كلیك على أیقونة جھاز الكمبیوتر >> أفتح الـ C ثم أفتح مجلد اسمھ files program ستجد بھ مجلد اسمھ Messenger** أفتح هذا المجلد ستجد فيه مجموعه من الصور والملفات به صوره اسمها Ivbeck تأتي بالصورة التي تريد أن تظُّهر كخلفية ونحفظها ۖ في نفس ملف الماسنجر. وننقل: الصورة الأولى وتحفظ الصورة الَّجِديدة بِنفس **الاسم (lvbeck (وبذلك غیرت خلفیھ الماسنجر ..** 

**كیفیة تغییر أصوات الماسنجر ...؟** إذا كنت تريد تغير الأصوات لكي تعيش في عالم اسمه الرومانسية أو عالم اسمه الفن الإستراتيجي **أولا** لمعرفة رسالة جديدة .. لأبد أن يكون الصوت الذي تريد أن تضعه من نوع wav الآن اذهب إلى الـ C **ثم إلى files program ثم الى مجلد الـ Messenger سوف تجد أمامك أنواع من الأصوات مثل -:**

**new mail**

هذا الصوت لمعرفة رسالة جديدة .. أضف ملف صوتي جديد من نوع wav وغير أسمه باسمnew mail **لكي یعمل عند استقبال رسائل جدیدة في الماسنجر ..؟**

**online**

هذا الصوت لمعرفة الشخص الجديد المتصل أضف ملف صوتي جديد من نوع wav وغير أسمه بـ online

**type**

هذا الصوت لمعرفة انه تم الرد في إحدى نوافذ المحادثة في الماسنجر أضف ملف صوتي جديد من نوع wav  **وغیر أسمھ باسم type وھكذا بالنسبة للأصوات الأخرى ...؟**

**كیف تخلي الماسنجر یقول بصوتك مثلاً( جاتلك رسالة جدیدة یا محمد ) ...!!!** 

إذا كنت ترغب أن تخلي الماسنجر يقول بصوتك أو عن طريق أغنية أنه أستلم رسالة جديدة ...؟

 **- <sup>ق</sup><sup>م</sup> بتضلیل أي من النافـذة التي ترغـ<sup>ب</sup> دمج الصـوت <sup>م</sup>ـنـھا-**-أولاً سجل صوتك بملف خاص وقم بتخزينه داخل الملف الموجود في الماسنجر وأسمه هـوnew email<br>-ثم من قائمة إعدادات (Settings) تختار Sound and Multimedia **MSN Messenger Serviceمن والمتفرع New Mailإلى نـذھـب -**  -بعدما أخترت الملف تذهب إلى استعراض Browse ومن هناك تختار الملف الصوتي الذي قد قمنا **بتسجیلھ سابقاً ...؟ مع العلم أنھ یشترط أن یكون الملف من نوع wav** 

وبهذه الطريقة سوف يتغير الصوت في الماسنجر بدل ما يصدر صوت تنبيه يعلمك أن لديك رسالة جديدة  **سوف یظھر صوتك یقول لك مثلاً ( وصلت رسالة جدیدة یامعلم ) ھاھاھاھا ...؟** 

> **كیفیة الدخول بأكثر من معرف برید بوقت واحد ...؟ فیھ برنامج تستطیع من خلالھ الدخول بأكثر من معرف (برید) بنفس الوقت یعني**

لو كان عندك أكثر من بريد في الهوتميل تقدر تدخل فيهم مع بعض و هذا هو البرنامج ممكن أن تحمله من:

**حمل البرنامج من ھذا الموقع**

**www.computer books drug pharmacokinetics play at it4um.net**

## **طریقة الاستخدام :**

أول ما تحمل البرنامج وبعد فك الضغط شغل الماسنجر وأدخل البريد الأول وبعدها شغل البرنامج **اللي في الوصلة فوق وأدخل البرید الثاني وھكذا ....؟** 

**طرق كیفیة كشف رقم ip ) أي بي ) عبر الماسنجر ...؟** الماسنجر برنامج شبه خطير .. فبالإمكان عن طريقه معرفة رقم الآي بي لأجهزة من هم معك على الماسنجر .. **وھناك عدة طرق لكشف الـ الآي بي وإلیك أكثرھا شیوعاً :-**

**الطریقة الأولى .. عن طریق الدوس ( DOS(**  لعمل هذه الطريقة يلزمك أن تكون قد أرسلَت مـلف أو أنك قد عملَت محادثةٌ صوتية مع من تريد رقمه ، **وبعـد ذلك علیك إتباع التالي:- -1 قم بـفـتح الدوس من قائمة تشغیل وأكتب الأمرcommand -2 بعده أكتب الأمر التالي n- netstat -3 لا تنسى المسافة بین حرف n- t** 4- لا تقم بالضغط على انتر ENTER قبل أن ترسل أي ملف وهمي لمن أردت أن يكون ضحيتك .. 5 - لإظهار الآي بي بعد إرسالك للملف أفتح الدوس DOS حيث تجد الأمر مكتوب لك .. 6 - قم بالضغط على انتر ENTER وبعدها سوفٌ يظهر الآي بي الخاص بك والخاص به في اليمين ..

**الطریقة الثانیة .. عن طریق النت میتینج METING NET** فلو طلب الشخص الذي أمامك محادثتك عن طريق النت ميتينج سوّف يأتيك وعلى طبق من ذهب ip الخاص به وفيه انك تبحث في النت ميتينج بس انتبه لا تطلب محادثته عن طريق النت ميتينج لأنه راح يعطيه الآي بي الخاص بك ، إلا إذا كان واحد من أهل الثقة أو أخوك أو واحد من الأهل تعرفه جيداً علشان ۖ لو أخترقك تعرفَ **أین مكانھ وتنتقم منھ بكام بوكس في وجھھ .... ھاھاھاھا ... ؟** 

الطريقة الثالثة .. عن طريق دخوله موقعك وهذه صعبه عليكم لأنه لازم يكون عندك موقع على الويب ..؟

**الطریقة الرابعة .. عن طریق الھوتمیل**

**تطلب من اللي أمامك انھ یرسلك رسالة خفیفة على أیمیلك یعني قولھ أرسلي رسالة الأن یا صدیقي ..؟ وبعدین من برید الھوت میل أختر options ثم اختر Settings Display Mail ثم massage** headersو غير الاختيار إلى advanced الآن أذهب إلى البريد الواردة ستجد رسالتها التي أرسلها لك  **یوجد بھا العدید من المعلومات منھا رقم الآي بي للمرسل ..؟**

**الطریقة الخامسة .. أرسل لھ باتش سارق الباسوردات ...؟**

**الطریقة السادسة** تغيير سيرفر باتش بعد دمجه وأرسله ويكون معد يعني كتبت فيه أيميلك فيجيك الآي بي الخاص به ..؟

**الطریقة السابعة أرسل لمحدثك رسالة من أیمیلك إلى أیمیلھ ، واختم عنوانھ بالعبارة التالیة to .confirm وعند فتحھ للرسالة یأتیك الرد وفیھ الآي بي الخاص بالضحیة. یعني شوفوا إذا كان أیمیل الشخص [someone@hotmail.com](mailto:someone@hotmail.com) في خانة المرسل إلیھ نكتب [someone@hotmail.com.confirm.to](mailto:someone@hotmail.com.confirm.to)**

**الطریقة الثامنة.. عن طریق الجدار الناري Wall Fire** بدون تحميل برامج أو اي شئ في حال وجود برنامج جدار نار Fire Wall مثل زون الارم أو بلاك ايس **تذھب إلى ip الآى بي الخاص بیك و تكتب الآى بى بتاعك بالشكل ھذا -: computer books drug pharmacokinetics play at it4um.net**

 **- طبعا الأرقام السابقة افتراضیھ - بعد ما تحول الآى بى الخاص فیك لصورة لینك أو وصلة تطلب من الضحیة الضغط علیھ -الباحث الذي عند الضحیة راح یدفعھ ناحیتك - ناحیة اتصال جھازك بالنت - برنامج الفایر وول راح یعطیك أشارة انك متعرض لمحاولة اختراق من آى بى الخاص بالشخص .. وبكده أتاك الأي بي ip الخاص بذلك الشخص ...؟**

> **كیفیة معرفة ماتریده عن الجھة المطلوبة من خلال رقم الآي بي ...؟ بعد أن عرفت آي بي من ترید .. أكید ستبحث عن أي معلومات تخصھ .. لذا**

**أولا-:ً إلیك ھذا الموقع إللي یعطیك المعلومات المطلوبة عن الجھة التي تخاطبھا computer books drug pharmacokinetics play at it4um.net**

**ضع رقم الآي بي أمامcriteria search Enter** سوف يظهر لك معلومات عن ذلك الشخص وعن الجهة التي تستطيع مخاطبتها ومعلومات أخرى . . . ؟

ثانياً :- هذة طريقة تضعها علشان تعرف معلومات عن صاحب jp الآي بي سواء كان موقع أو ضحية وهي: **تذھب إلى الدوس وتكتب الامر tracert وتضع مسافة وثم تكتب رقم الآي بي.......... ؟ وبعدھا تطلع البیانات.............. ؟** 

**إذا كان ھناك مزعج على الماسنجر .. كیف یمكن قطع إتصالھ ؟**

**بعد ما تعرف رقم الـ IP للشخص المراد قطع اتصالھ:** 

**روح على ابدأ << Run تشغیل >> اكتب الأمر ھذا command سیفتح لك موجة الدوسDOS-MS اكتب الأمر ھذا IP 65500 -1 t- Ping واضغط Enter**

حط بعد كلمة IP الرقم الخاص به.. وعشان تقدر تقطع إتصاله بسرعة والمفعول يكون أقوى فك أكثر من **3 نوافذ دوس بنفس الشرح السابق وإنتظر وراح تشوف النتیجة ..**

**كیف تدخل الماسنجر بالآي بي المتخفي ..** أكيد بعد ماشفنا طرق كشف الآي .. كل منا راح يحاول يخفيّ رقمه الشخصي ، حتى لا يتم إختراقه ، فعند يكون الآي بي jp الخاص بك مخفى ، لايمكن أي شخص يقدر يخترقك بدون معرفته .. وإليك هذه الطريقة ، **لتخفي فیھ معرفك الشخصي أدوات >> خیارات >> اتصال ومن ثم استخدام ملقم الوكیل وضع علامة صـــــــــــح وفي المقلم اكتب البروكسي الخاص بالشركة التي أنت مشترك فیھا والمنفذ 8080 ...؟**

**فیروسات الماسنجر .. فیھ فیروسات تستھدف الماسنجر ، ومنھا فیروس اسمھ بوش وھو یأتي على الماسنجر وعملھ ھو إرسال شعارات وردود على محادثتك على الماسنجر ویرسل نفسھ على الشخص اللي یحدثك كیفیة التخلص منھ بطریقتین ھما -:**

**الطریقة الأولى ctrl+alt+delete اضغط والغي عمل الفیروس واسمھ choke ومن ثم اذھب إلى ابدأ start ومنھا إلى بحث search ومنھا إلى قائمة البحث في السيC وأدخل ھذا الاسم choke وبعد تحدید مكانھ أحذفة فوراً ..؟**

هل يمكن أن يخترق الكومبيوتر من خلال البرنامج؛ حيث يحذر من وجود باب خلفي فيه يمكن الهكر من الإختراق ؟

**یعتمد الأمر على ثقتك بمن تحاوره ومدى تحصین جھازك ببرامج الحمایة ...؟** 

والتحذير الوارد بالسؤال السابق من وجود باب خلفي Backdoor يمكن الهاكرز اختراق أجهزة الكمبيوتر عبر **برنامجMessenger MSN ، للتوضیح، نجیب بأن المقصود من ذلك ھو ملف exe.LoadQM والذي یرمز إلیھ QMgr Microsoft اختصاراً لعبارة Manager Query MSN Microsoft ویتم تركیبھ تلقائیا في نظام التشغیل Windows عند تثبیت برنامج Explorer MSN أو برنامج.Messenger MSN**

**ویعتقد أغلب مستخدمي شبكة الإنترنت أن ملف exe.Loadqm خاص بالتجسس لصالح شركة مایكروسوفت Microsoft ویعزز اعتقادھم طریقة اتصالھ عند الارتباط مع شبكة الإنترنت عندما اكتشفتھ برامج الحمایة**  Firewall، لكننا ومن وجهة نظرنا لا نرى صحة ذلك، إذ أن ملف LoadQm ويبلغ حجمه (8) كيلوبايت عبارة **عن برنامج وضعتھ شركة مایكروسوفت من أجل البحث والتقصي لمعرفة إصدار نظام التشغیل والنسخة المستخدمة بھدف تسھیل مھمة إیجاد حلول للمشاكل البرمجیة الموجودة، والخاصیة الأھم ھي بتحدیث Update منتجات برامجھا، حیث تتم عملیة التحدیث بطریقة تلقائیة عند الاتصال المباشر مع موقع الشركة المنتجة**  وللعلم، يتم تحميل ملف Loadgm تلقائيا عند بدء التحميل Startup لنظام Windows ويمكن للمستخدمين غير الراغبين بعمله إبطال مفعوله ووقف عملية التحديث التلقائية بالانتقال لقائمة ابدأ/ Start تشغيل Run/ **وإدخال أمر «msconfig «ثم « موافق.«**

والانتقال لقائمة « قائمة بدء التشغيل «Startup ومن أمام تشغيل ملف LoadQm.exe قم بإزالة علامة **الصح .ثم أعد تشغیل الجھاز.** 

وهناك أقوال تقول أنه باتش يتبع الشركة صاحبة الماسنجر ( شركة MSN حتى تجمع معلومات شخصية عنك ، أو لمعرفة عدد مستخدمين برنامجها الشهير) ماسنجر الهوتميل) ... ومن يقول أنه في الحقيقة باب مفتوح أمام **الھكرز للدخول إلى جھازك .أسأل احد الھكر المحترفین وسوف تجد أنھ صحیح %100** ومهما يكن السبب من وجود هذا الملف ... فتوجد عدة وسائل بالإضافة إلى الوسيلة السابقة لحذف هذا الملف **نھائیا من برنامج الماسنجر .. حتى نسد باباً من الأبواب التي یتم الاختراق من خلالھا -:** 

**فبالإضافة إلى الخطوة السابقة إلیك ھذه الخطوات:- الخطوة الثانیة -اذھب إلى أبداء Startوأختر بحث.. Find ثمFolders or Files .**  ـسوف يظهر لك برنامج هو عبارة عن ملف باتش حجمه لا يتجاوز 8 كيلو بايت قم بحذفه ثم أعد تشغيل الجهاز **ضع اسم الفایل (Loadqm (في المكان المخصص ، ثم اضغط بحث.. الخطوة الثالثة-وبھذا تكون باذن االله قد تخلصت من ملف تجسس الماسنجر...** 

**توجھ إلى ابدأ << تشغیل run << ثم اكتبRegedit الآن توجھ إلى >>>**

PDF created with pdfFactory Pro trial version [www.pdffactory.com](http://www.pdffactory.com)

## **ثم Windows ثم Microsoft ثم Software ثمHKEY\_LOCAL\_MACHINE**  CurrentVersion ثم Run هناك ابحث عن ( Loadqm) إذا كان مازال موجود قم بإلغائه.

**الخطوة الرابعة أفتح أي مجلد وأختر أدوات ثم خیارات المجلد OPTIONS FOLDERومن ھناك أضغط على عرض ثم ضع علامة صح أمام إظھار المجلدات والملفات المخفیة files all view ثم اضغط علىOk** 

**الآن توجھ إلى مجلد البرامج (Folder Files Program (قم بحذف ھذا المجلد المخفي(QMgr(** قم أيضا بحذف هذه الملفات لعدم استفادتك منها ولارتباطها بنفس البرنامج المذكور، ويمكنك البحث عنها من خلال أبداء Startوأختر بحث.. Find ثم Find er Folder . ثم أدخل أسم الملف متبوعا بامتداده. **c:\windowsفي تجده وسوفloadqm.exe c:\windows\applogفي تجده وسوفloadqm.lgc c:\windows\systemفي تجده وسوفqmgr.dll c:\windows\systemفي تجده وسوفqmgrprxy.dll c:\windows\systemفي تجده وسوفprogdl.dll c:\Program Files\Messengerفي تجده وسوفqmgr.cab c:\Program Files\Messengerفي تجده وسوفqmgr.inf** 

**بھذه الطریقة تكون أغلقت باب من أبواب الھكر** \*\*ملاحظة :- هذا الملف لا يمكن كشفه عن طريق برامج الحماية الاعتيادية .. كما انه عند تحديث الماسنجر سيعود **الملف ویجب إتباع نفس الخطوات**

**أحیاناً لا یمكن الدخول إلى برنامج الماسنجر. فما ھو السبب؟ یعود ذلك إلى أحد أمور: -1 عدم كتابة اسم المستخدم وكلمة المرور بشكل صحیح.** 2- الضغط الشديد على خدمة الماسنجر وازدحام مستخدميه الذين يصلون إلى أكثر من 50 مليون مستخدم في **أنحاء العالم ..؟**  3- وجود برامج الحماية التي تعطل استخدام البرنامج، حيثُ توضع في أعلى مستوى للحماية فتقوم بتعطيل أي **برنامج یقوم بفتح منافذ في الجھاز كبرنامج (Alarm Zone (على سبیل المثال.** ولايفوتنا التنبيه على صرورة استخدام هذا البرنامج ومثله من البرامج بما يحقق الفائدة ويعين على الخير ، والتأدب في الحديث مع المتصلين والابتعاد عن اللُّغو وغثاء الألسن وعدم إشغال الطرف الآخر إلا بِما يفيد.

**الماسنجر .. وكیفیة وقایتك من الاختراق من خلالھ** شاع استخدام الماسنجر بشكل كبير جدا وأصبح أداة فعالة للمخترقين في التعرف على أسرار المستخدمين. وللأمان **من أخطار الماسنجر ننصح بالخطوات التالیة:**

1- يتجنب مستخدم الماسنجر قبول إضافة أي شخص أو جهة لا يعرفها لأن فرصة الاختراق بعد الإضافة تزداد **وتزداد أكثر بعد الدخول في محادثة.** 

2- يتجنب مستخدم الماسنجر قبول نقل الملفات من الماسنجر لأن نقل الملف من منفذ الماسنجر لا يمر بعملية الكشف على الفيروسات التي تتم في الانترنت. وينطبق هذا حتى على الأشخاص الذين يثق بهم لأن الشخص **الموثوق بھ قد یكون جھازه مخترق أو مصاب بالفیروسات وھو لا یعلم.**

3- يتجنب مستخدم الماسنجر الدخول في حديث صوتي أو تشغيل كاميرا خاصة مع من لا يعرفهم لأن هذه الخدمة **تفتح ثغرات لا تستطیع برامج الحمایة إقفالھا.**

4- يتجنب المستخدم مطلقا استخدام أسمه الحقيقي أو وضع أي معلومات في الماسنجر تدل على شخصيته. كما **یتجنب الإشارة لأي جانب من شخصیتھ في محادثاتھ لمن لا یعرف.**

5- يجب التنبه إلى أن إسم الماسنجر لا يكفي للحكم على شخصية المقابل بل يجب التنبه للبريد نفسه لأن البريد **ھو الذي یحدد شخصیة الماسنجر.**

6- يتجنب المستخدم الضغط على الروابط التي توضع له في الماسنجر لأنه بالإمكان معرفة الكثير من المعلومات **عن جھازك من خلال ضغطك على أي رابط ...؟**

**یاھو تعلن عن ثغرة في الماسنجر وتدعو للتحدیث ..؟**

اكتشفت ثغرة أمنية جديدة في برنامج ياهو ماسنجر من شأنها السماح للهاكرز بالدخول إلى أجهزة الكمبيوتر وحذف **الملفات، الأمر الذي دفع القائمین علیھ لإصدار ملف إصلاحي لسد ھذه الثغرة وإصلاح الخلل.**

كما وتسمح هذه الثغرة بفرض هجمات لغمر منطقة الذاكرة بالبيانات buffer overflow ما يجعلها غير قادرة على معالجتها، وبالتالي يمكن للهاكرز دس ملفات تنفيذية لبرامج تخريبية في أجهزة الكمبيوتر عن طريق هذه التَّعْرة، كما ويمكِّنهم حذف بعض الملفات أو التسبب في تعطيل أنظمة أَمن وحماية الأجهزة ...؟

**وقد قامت یاھو بتحدیث الإصدار الخامس من خدمتھا " الماسنجر" كما شجعت مستخدمي الماسنجر لتحمیل**  إصدار ها الجديد من النسخة الخامسة الذي يحتوي على ملف إصلاحي للثغرة، وذلك من موقع ياهو على شبكة الإنترنت. ولم يتم الكشف عن عدد المتضررين جراء هذه الثغرة، و يذكر أن عدد مستخدمي ياهو ماسنجر وصل إلى 19.1 مليون في نيسان الماضي، ولأن ياهو لديها العديد من المستخدمين الدوليين، فإن عدد المتأثرين بهذه **الثغرة الأمنیة لا بد أن یكون كبیرا جداً جداً ...؟** 

> **<<<<<<<<<<<<<<<<<<<<<<<<<<<<<<<<<<<<<<<<<<<<<<< <<<<<<<<<<<<<<<<<<<<<<<<<<<<<< <<<<<<<<<<<<<<<<<**

> > **وأخیراً أتمنى أن أكون قدمت معلومات ھامة تخص الماسنجر ...؟**

**مع خالص تحیاتي لكم ..** 

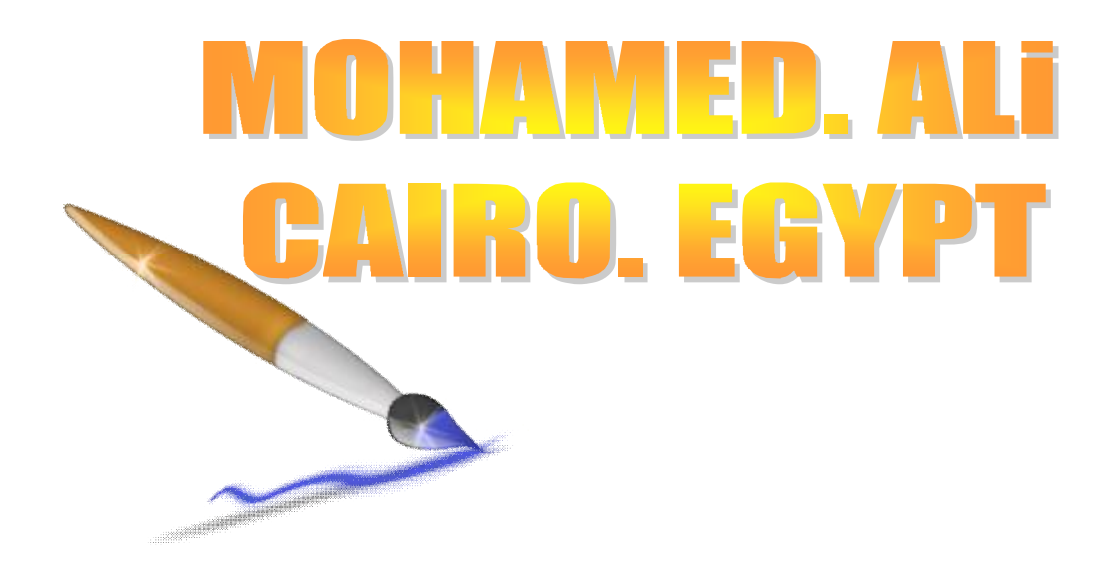

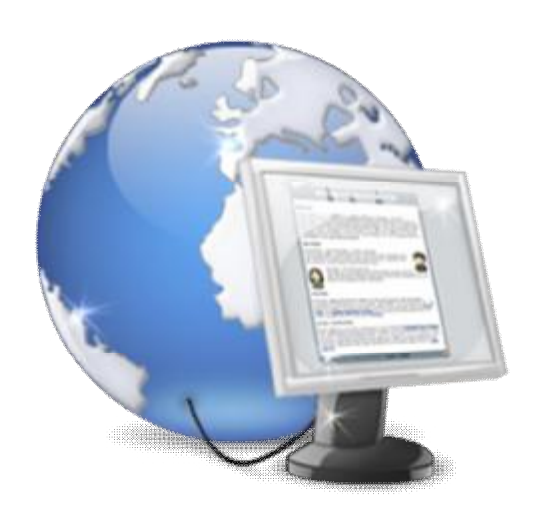

 **E mail - [Masrawy.cairo74@hotmail.com](mailto:Masrawy.cairo74@hotmail.com)**

PDF created with pdfFactory Pro trial version [www.pdffactory.com](http://www.pdffactory.com)